#### Wrap Dental Insurance Claims

#### Definition:

On an insurance claim, you can bill the insurance company for a patient's visit to your office by using a "rate code" with a set amount. The actual amount and procedure information on the claim is determined by each location.

#### Scenarios:

The scenarios presented in this document use the following data:

- **Rate Code** = 1234 **Rate Fee** = \$125.00
- **Procedure** = D3330 **Procedure Fee** = \$1000.00

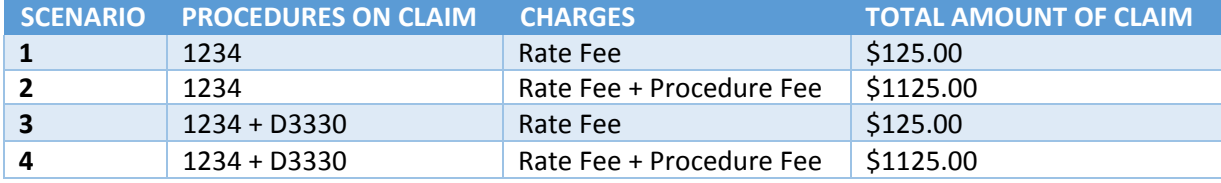

#### How to Achieve in Dentrix Ascend:

This is currently accomplished in Dentrix Ascend primarily by a manual process as procedures are entered. If the majority of your claims are submitted using a wrap method, there are a few default settings that may be helpful. Each location can determine if optional settings would be beneficial based upon volume.

It is highly recommended that you create a patient note notification for any patient who is eligible for a wrap claim. Include the rate code and any other information needed for wrap claims in the note, and set up the notification to appear when posting treatment.

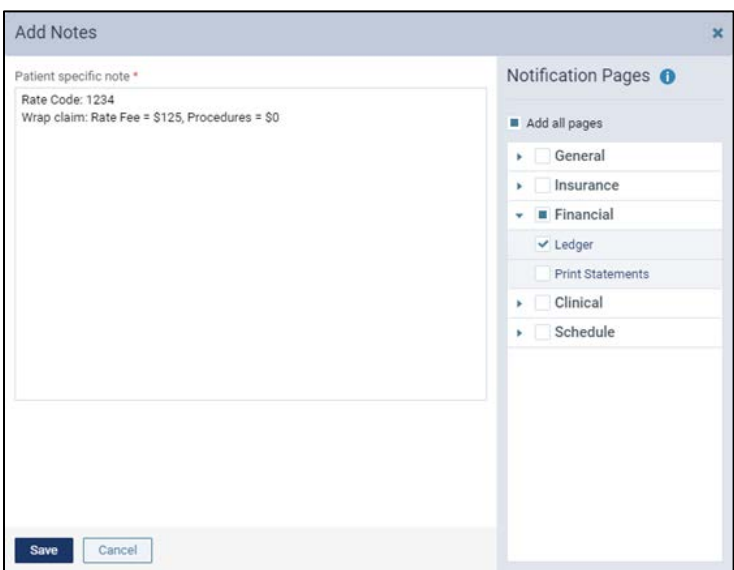

*To add a note, go to Patient > Patient Information > Notes, and click Add Note.*

### Sample Setup

- **1.** Create a rate code.
	- Enter the **Code** (1234).
	- Enter the **Description** (Value).
	- Set **Bill to insurance** to **On**.
	- Enter the **Location fee** (125.00).
	- **(Optional)** To tag this code as a favorite for easy reference, set **Include in favorites** to **On**.

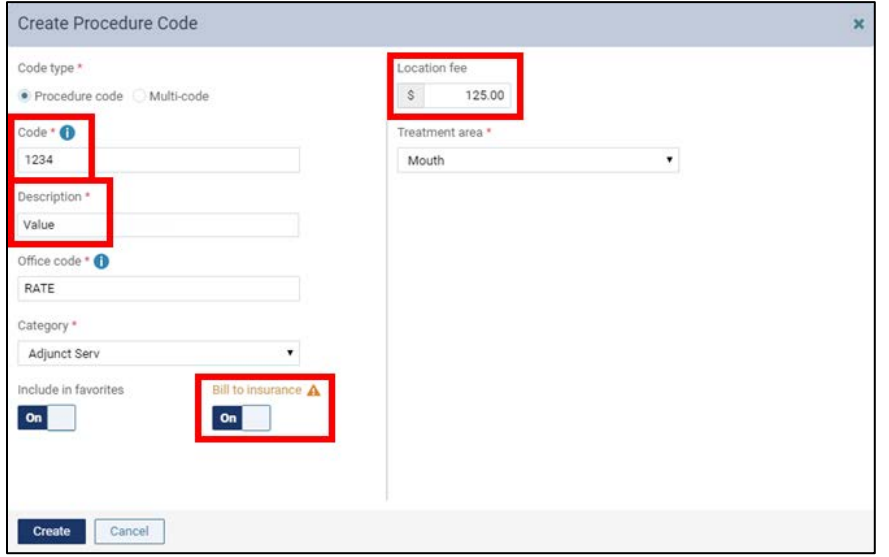

*To add a procedure code, go to Settings > Procedure Codes & Conditions, and click Add Procedure Code.*

**2. (Optional)** Add the rate code (from step 1) to applicable multi-codes, such as a multi-code for regular visits (recare).

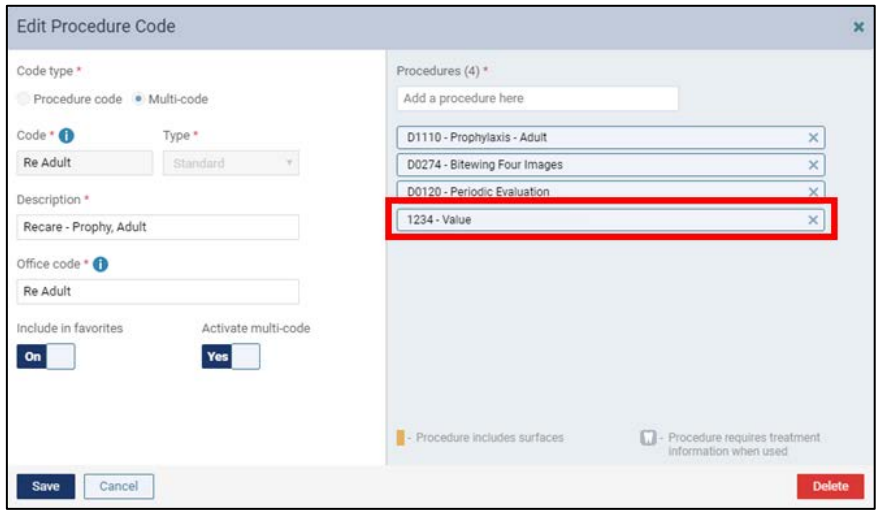

*To edit a multi-code, go to Settings > Procedure Codes & Conditions, and click a multi-code.*

- **3. (Optional)** Create a wrap claim fee schedule.
	- Enter a name for the fee schedule.
	- Set all fees to \$0 except for the rate code (1234), which should be the rate code's fee (\$125).

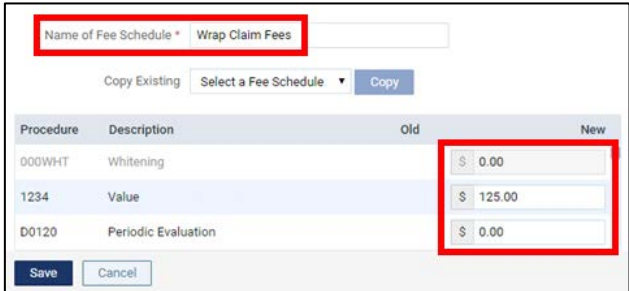

*To add a fee schedule, go to Settings > Fee Schedules, and click Create New.*

**Tip**: You can quickly create a fee schedule by copying the office fee schedule to the new one. Next, reduce the fees by 100% to set them all to \$0.00, and then enter the correct fee for the rate code.

**4. (Optional)** Update the fee schedule of each provider who will work with patients whose insurance plan is eligible for wrap claims to reflect the correct fee (\$125) for the rate code (1234).

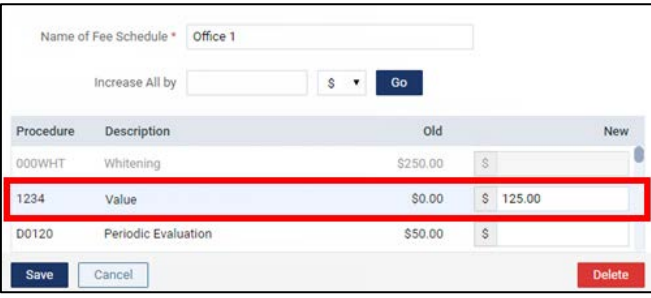

*To edit a fee schedule, go to Settings > Fee Schedules, and select a fee schedule.*

#### **5.** Create an insurance plan.

- Select the payment source (such as Medicaid).
- Set up the coverage table so that the plan covers %100 of the rate code (1234) and all other code ranges as applicable.

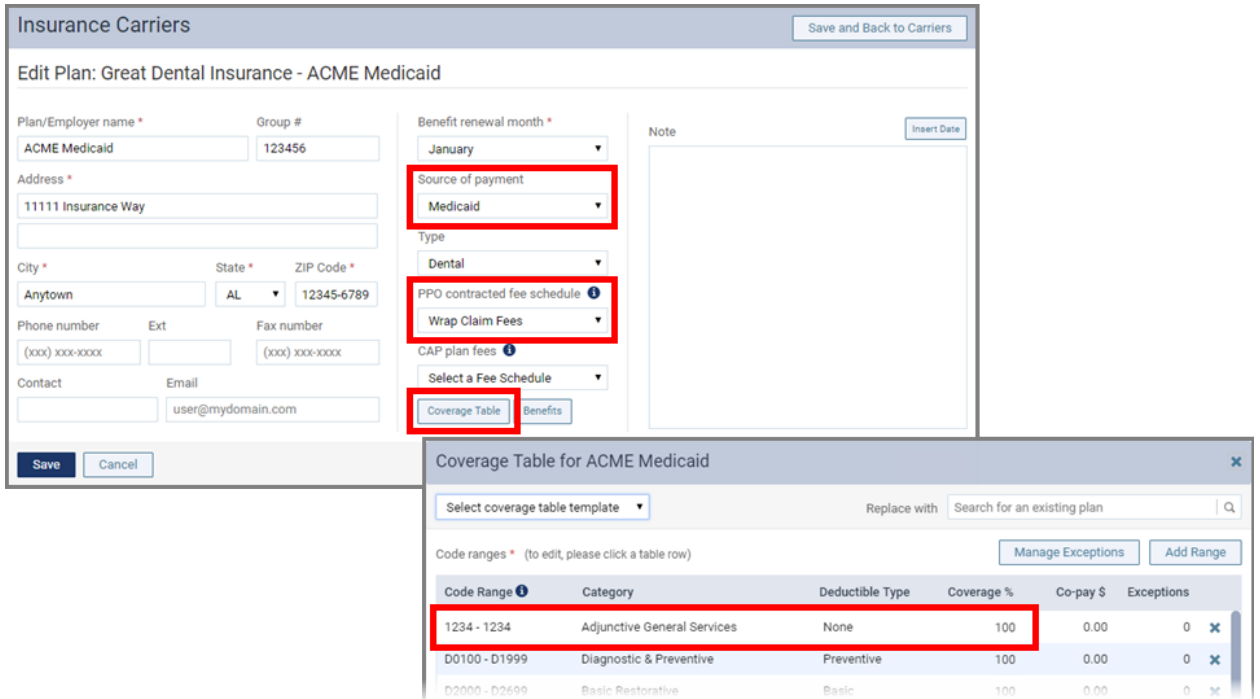

*To add an insurance plan, go to Home > Carriers, select a carrier, and click Add Plan.*

**(Optional)** You can attach the wrap claim fee schedule (from step 3) to the plan. This will be an additional measure to ensure that the patient will not be billed a balance if a manual step is overlooked.

**Note:** If you do attach the fee schedule to the plan, make sure that the user account of each provider who will work with the patient covered by this plan is set up as being contracted with the corresponding insurance carrier.

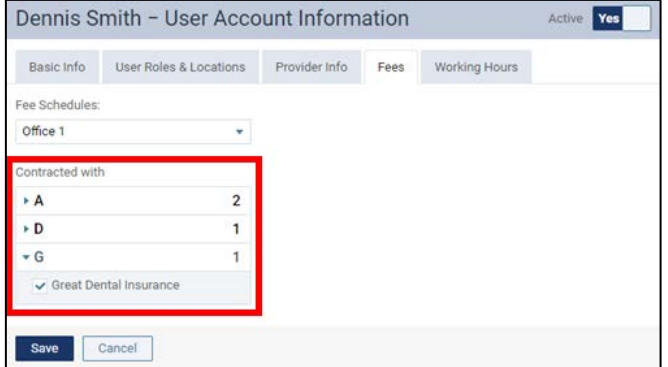

*To edit a provider's contracted carriers, go to Settings > User Accounts, click a user, and click the Fees tab.*

**6.** For each applicable patient, attach the insurance plan (from step 5) to his or her record.

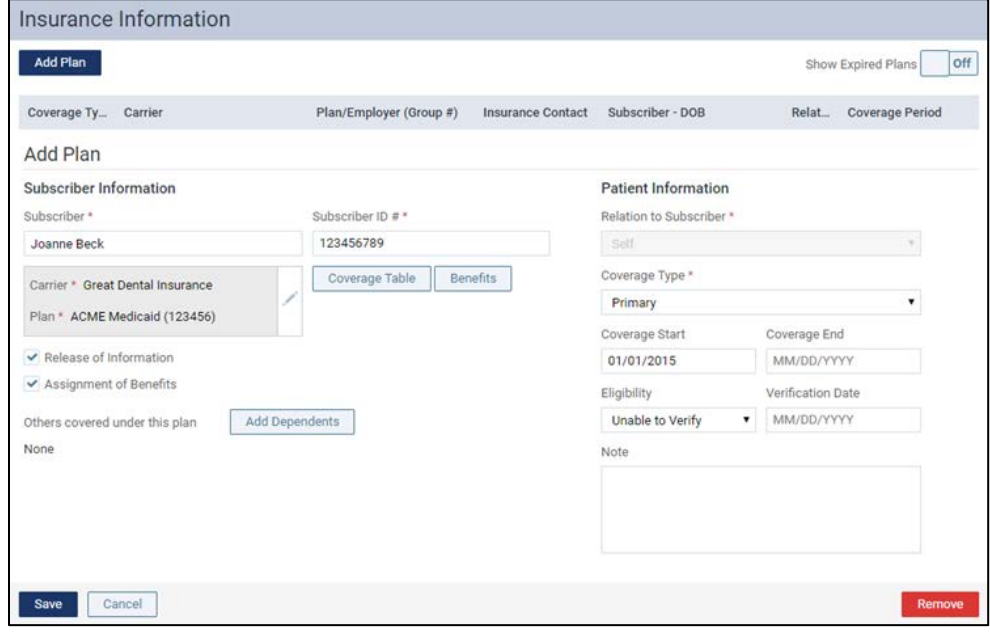

*To attach insurance coverage, go to Patient > Insurance Information, click Add Plan.*

### Scenario 1 (Less Common):

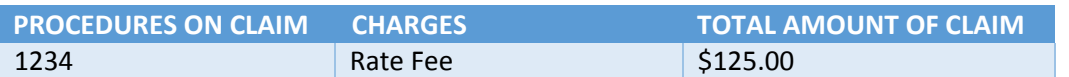

1. Post the rate code.

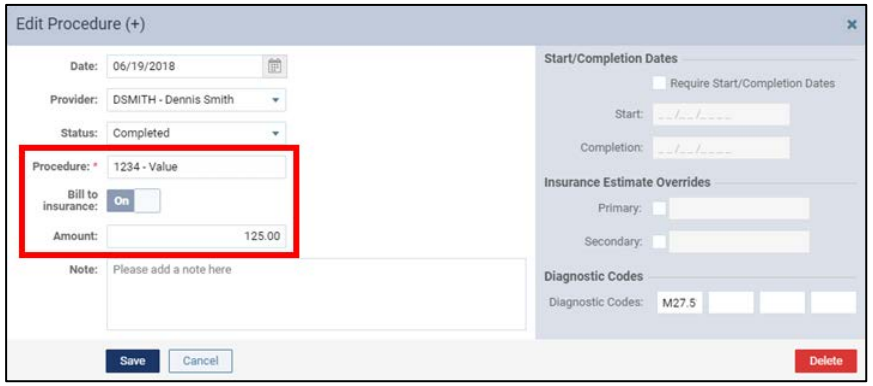

- 2. Post the procedure code.
	- Set **Bill to insurance** to **Off**.
	- Change the **Amount** to **0.00**.

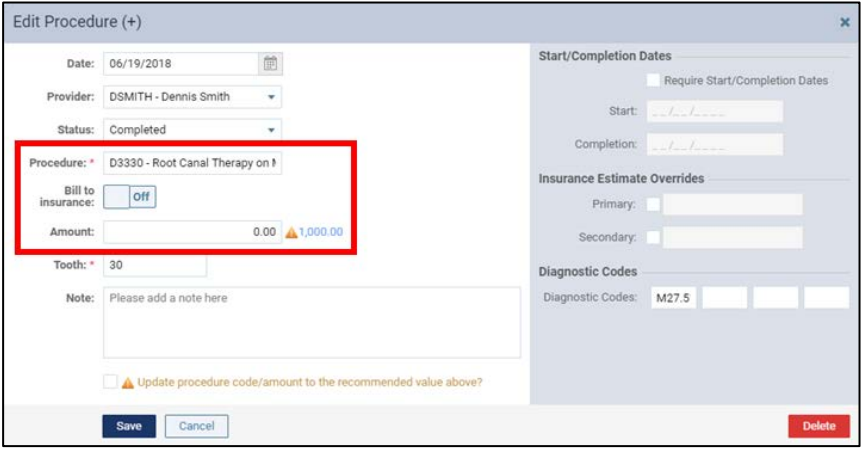

**(Optional)** If you want to see the discount as a line item on the Ledger, still set **Bill to insurance** to **Off**, but leave the usual fee (\$1000) entered as the **Amount**. Then, post a discount credit adjustment for the full amount of the procedure (\$1000).

- 3. Create the claim.
	- Includes only the rate code (1234). Bills insurance only for the rate code's fee (\$125).

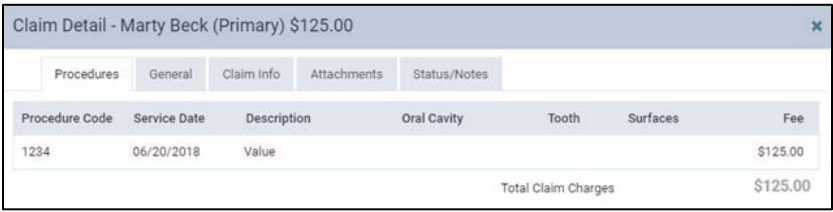

#### Scenario 2 (Less Common):

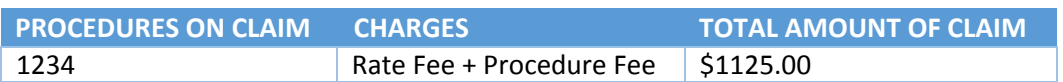

- 1. Post the procedure code.
	- Set **Bill to insurance** to **Off**.
	- Take note of what the **Amount** is (1000.00), and then change the **Amount** to **0.00**.

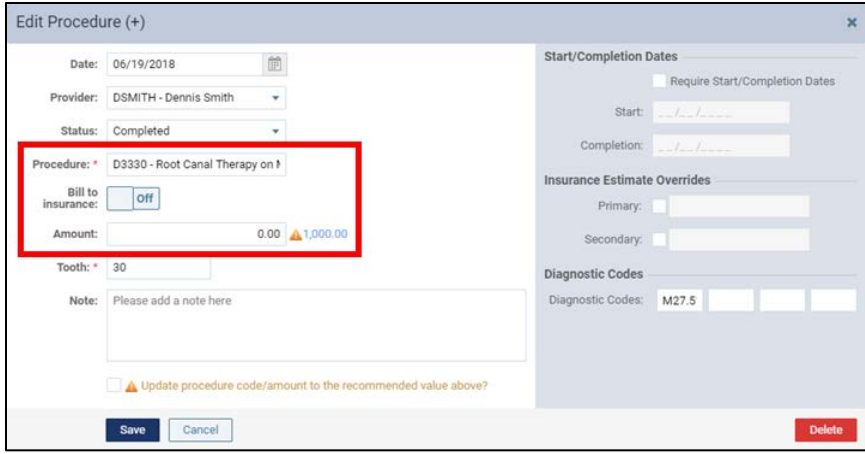

- 2. Post the rate code.
	- Change the **Amount** to **1125.00**, which is the sum of the rate code's fee (\$125) and the procedure's usual fee (\$1000).

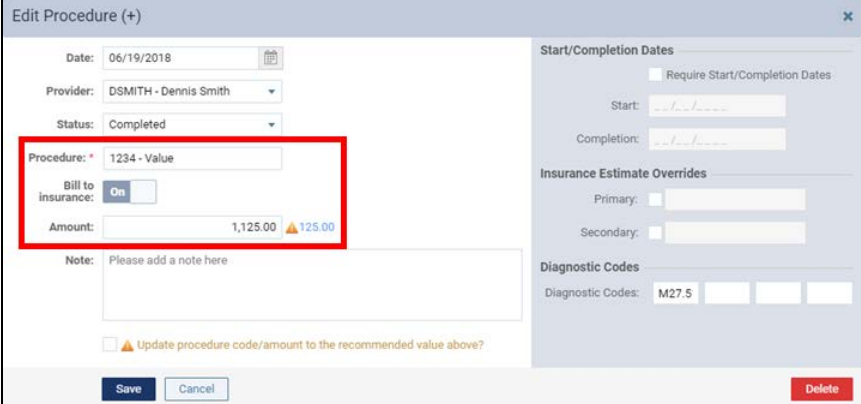

- 3. Create the claim.
	- Includes only the rate code (1234). Bills insurance for the sum of the rate code's fee and the procedure's fee (\$1125).

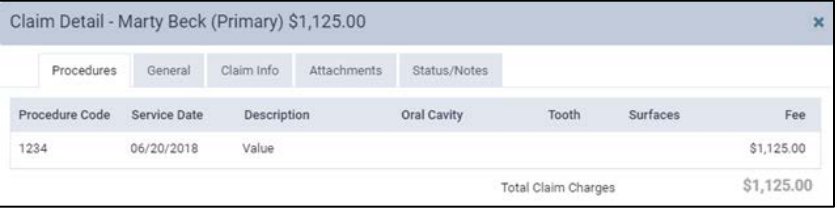

### Scenario 3 (More Common):

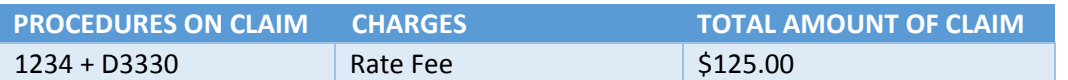

#### 1. Post the rate code.

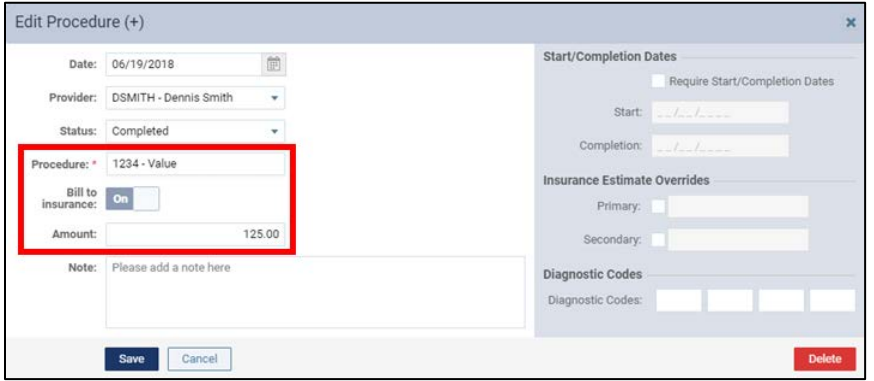

- 2. Post the procedure code.
	- Leave **Bill to insurance** set to **On**.
	- Change the **Amount** to **0.00**.

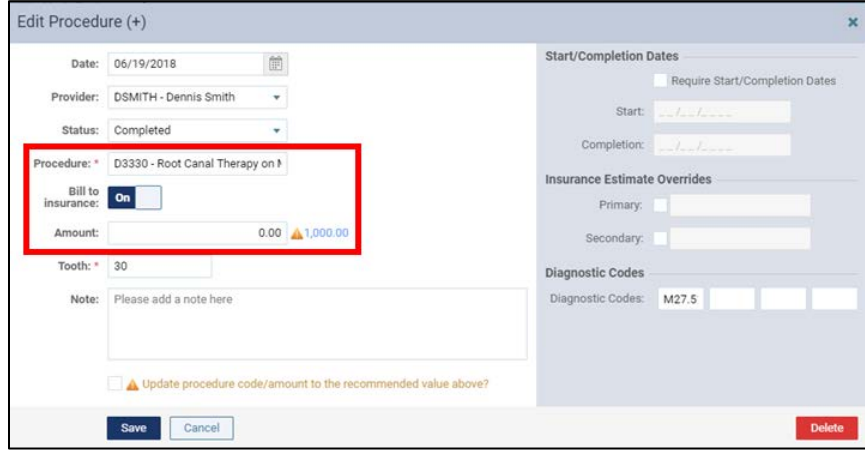

- 3. Create the claim.
	- Includes the rate code (1234). Bills insurance for the rate code's fee (\$125).
	- Includes the procedure code (D3330). Does not bill insurance for it (\$0).

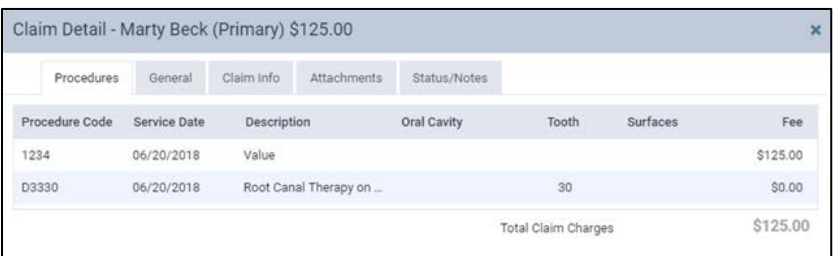

### Scenario 4 (More Common):

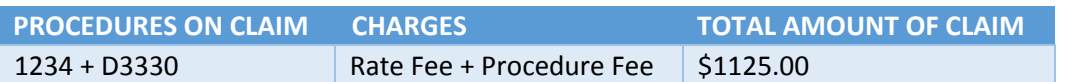

1. Post the rate code.

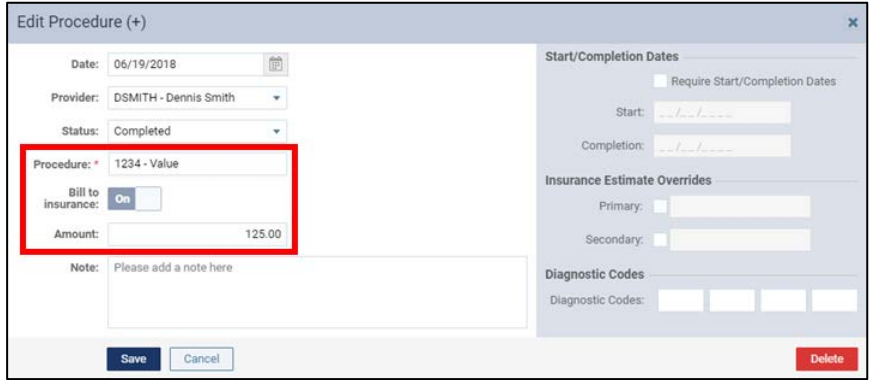

- 2. Post the procedure code.
	- Leave **Bill to insurance** set to **On**.
	- Leave the **Amount** as **1000.00**.

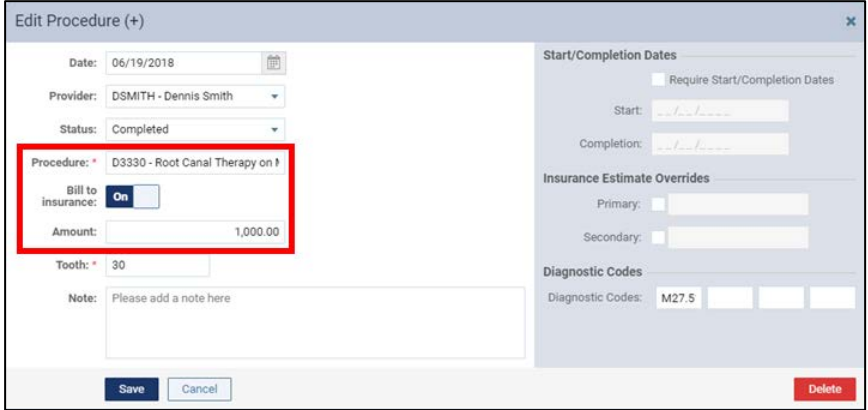

- 3. Create the claim.
	- Includes the rate code (1234). Bills insurance for the rate code's fee (\$125).
	- Includes the procedure code (D3330). Bills insurance for the procedure's usual fee (\$1000).

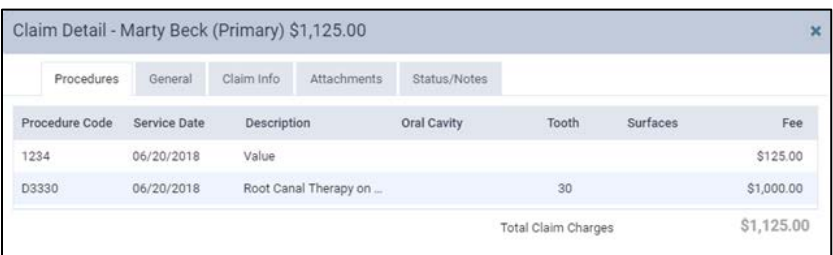

### Wrap Around Claims Report:

- 1. On the **Home** menu, under **Reports**, click **Power Reporting**.
- 2. Select the **Insurance** category, and then click **Wrap Around Claims**.

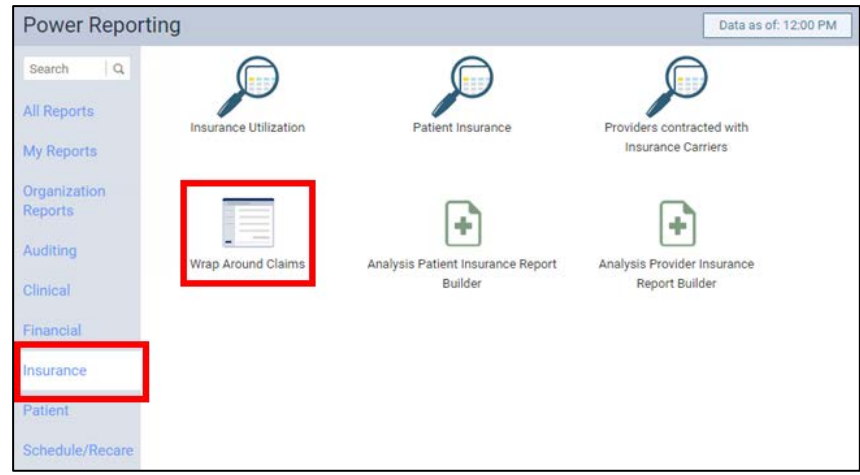

3. Set up the report options as needed, and then click **Search**.

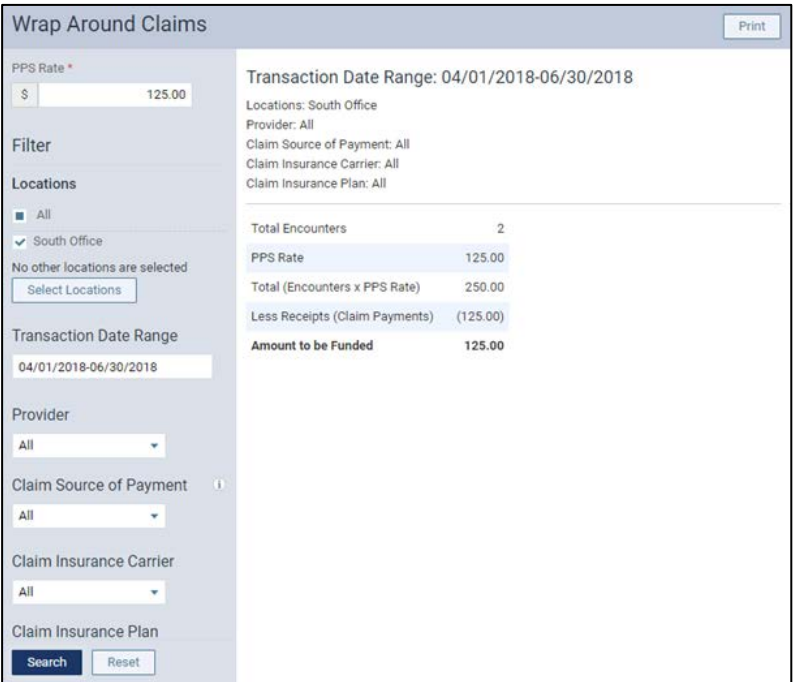